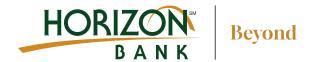

## How to Sign up for eStatements

#### **▲** Account Info menu

- Select 'Services & Settings'
- Select 'eStatement Enrollment'

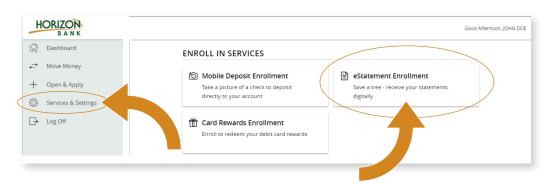

#### 2 From the Statement Delivery page

- Select pencil icon next to the account you would like to edit
- Choose eStatement from the delivery type drop down, click Save

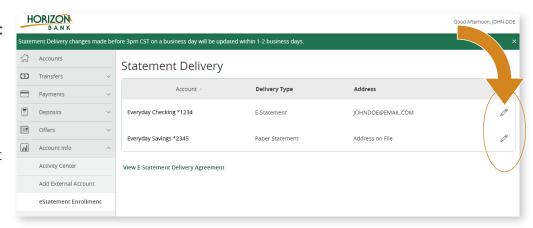

# The eStatement delivery agreement window appears

 Review this agreement, and click 'I Accept'

### Confirm delivery preferences

 Enter your email address and click save

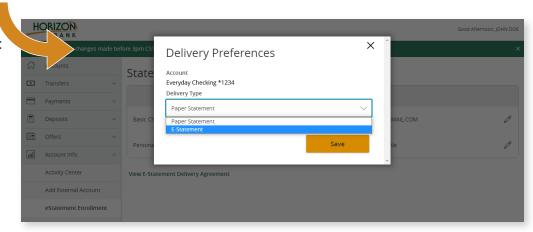